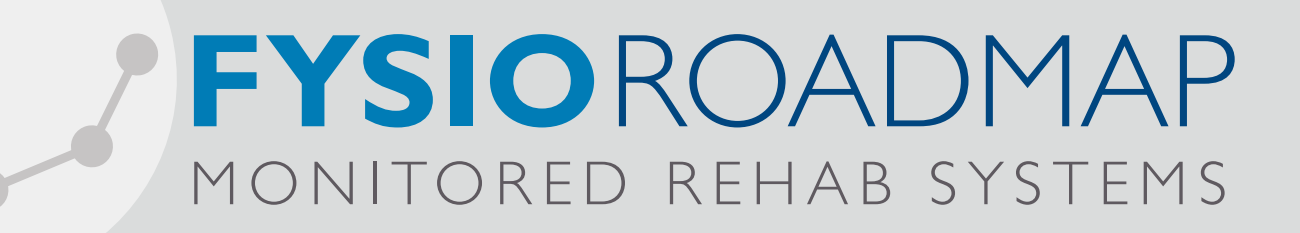

# INSTALLATIEHANDLEIDING

# FysioRoadmap 4.6

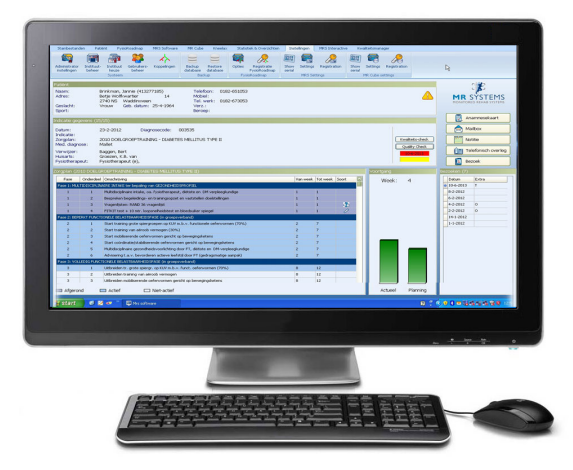

FRM-N1308

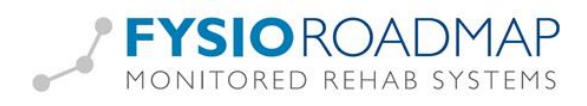

# Inhoudsopgave

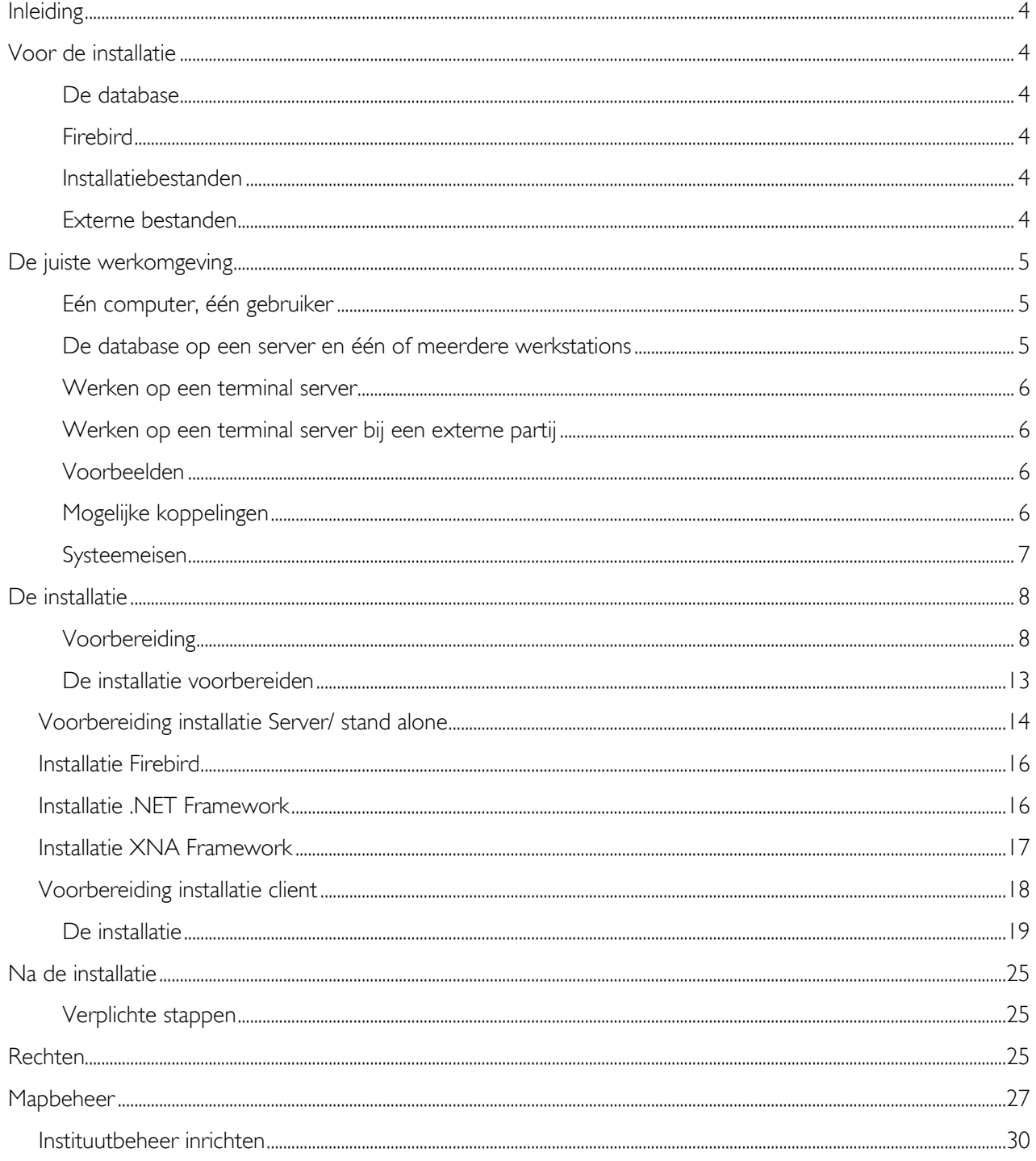

# **FYSIOROADMAP**<br>MONITORED REHAB SYSTEMS

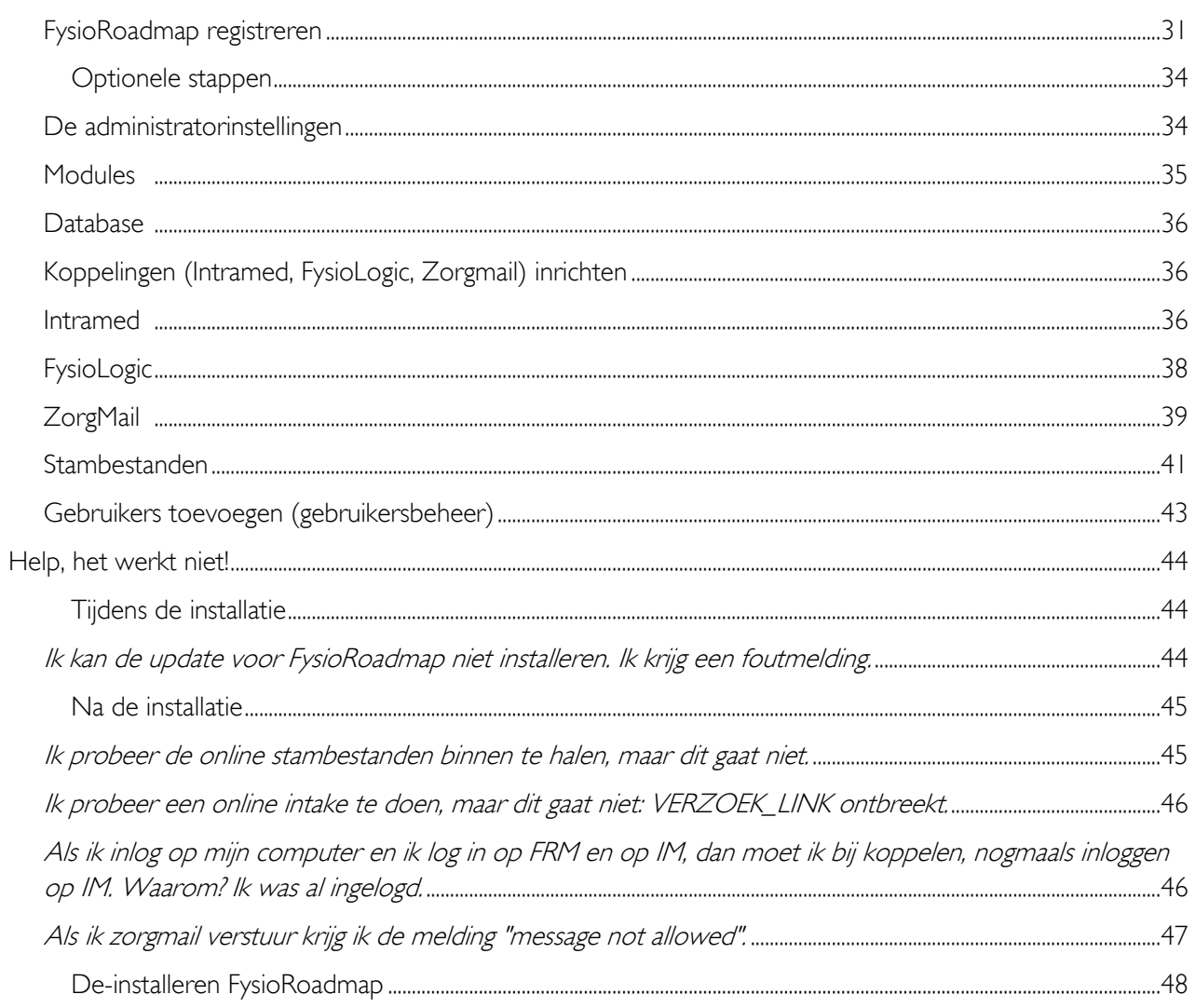

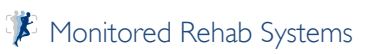

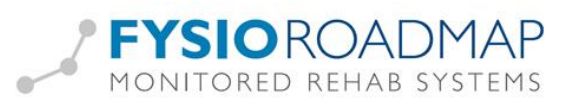

# <span id="page-3-0"></span>Inleiding

In dit document staat de installatie beschreven van de FysioRoadmap / Monitored Rehab Systems software. De installatie wordt stap voor stap beschreven. Houd deze installatiehandleiding tijdens de installatie bij de hand.

# <span id="page-3-1"></span>Voor de installatie

#### <span id="page-3-2"></span>De database

De database is het onderdeel van het pakket waarin alle dossiergegevens opgeslagen worden. Elke praktijk heeft over het algemeen genomen maar één database nodig. Zo komen de gegevens van alle dossiers bij elkaar in één bestand. Als de software op meerdere computers geïnstalleerd moet worden, moet er een keuze worden gemaakt op welke computer de database wordt geïnstalleerd. Dit wordt dan de server genoemd.

Tussen de computer waar de database niet op geïnstalleerd wordt (client) en die waar de database wel op geïnstalleerd wordt, moet wel een netwerkverbinding aanwezig zijn, anders is communicatie tussen de twee computers onmogelijk.

De computer waar de database op staat (server) moet aan staan.

#### <span id="page-3-3"></span>Firebird

Firebird is het programma dat er voor zorgt dat de MRS Software kan communiceren met de database. Het kan gegevens in de database selecteren en aanpassen. Firebird hoeft niet op elke computer geïnstalleerd te worden. Het is alleen benodigd op de computer waar de database wordt geïnstalleerd (server).

#### <span id="page-3-4"></span>Installatiebestanden

De installatiebestanden vormen samen de functionaliteit, waardoor de eindgebruiker zijn/haar dossiers kan aanmaken en bijwerken.

#### <span id="page-3-5"></span>Externe bestanden

Er bestaan binnen de MRS Software functionaliteiten, waarin externe bestanden, zoals verwijsbrieven of foto's, aan een dossier gekoppeld kunnen worden. Deze bestanden worden niet in zijn geheel in de database opgeslagen. Alleen de verwijzing naar dat bestand wordt in de database opgeslagen.

Als u deze functionaliteit gaat gebruiken is het belangrijk dat deze gekoppelde bestanden vanaf elke computer bereikbaar zijn. Een uitleg over deze externe bestanden volgt later in deze handleiding.

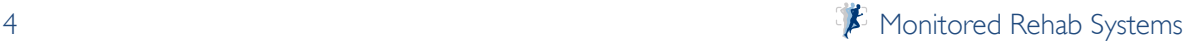

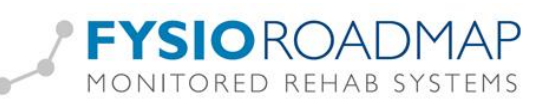

# <span id="page-4-0"></span>De juiste werkomgeving

In dit hoofdstuk worden de meest voorkomende manieren beschreven waarop de MRS Software in de praktijk wordt geïnstalleerd. Mede aan de hand hiervan, kan de juiste keuze voor een bepaalde werkomgeving gemaakt worden.

#### <span id="page-4-1"></span>Eén computer, één gebruiker

Veel eenmanspraktijken installeren de MRS Software op een laptop. Alle onderdelen van de software komen dan op één computer. Dit is de meest simpele installatie en kan gedaan worden, door tijdens de installatie te kiezen voor Server/Stand-alone.

#### <span id="page-4-2"></span>De database op een server en één of meerdere werkstations

Deze optie wordt gebruikt bij middelgrote praktijken. Een netwerk met een terminal server is niet rendabel, maar de MRS Software moet wel op meerdere stations tegelijk gebruikt kunnen worden. Alle computers in de werkomgeving worden aangesloten op het lokale netwerk. Op één computer wordt de database geïnstalleerd. Alle andere computers communiceren via het netwerk met de database.

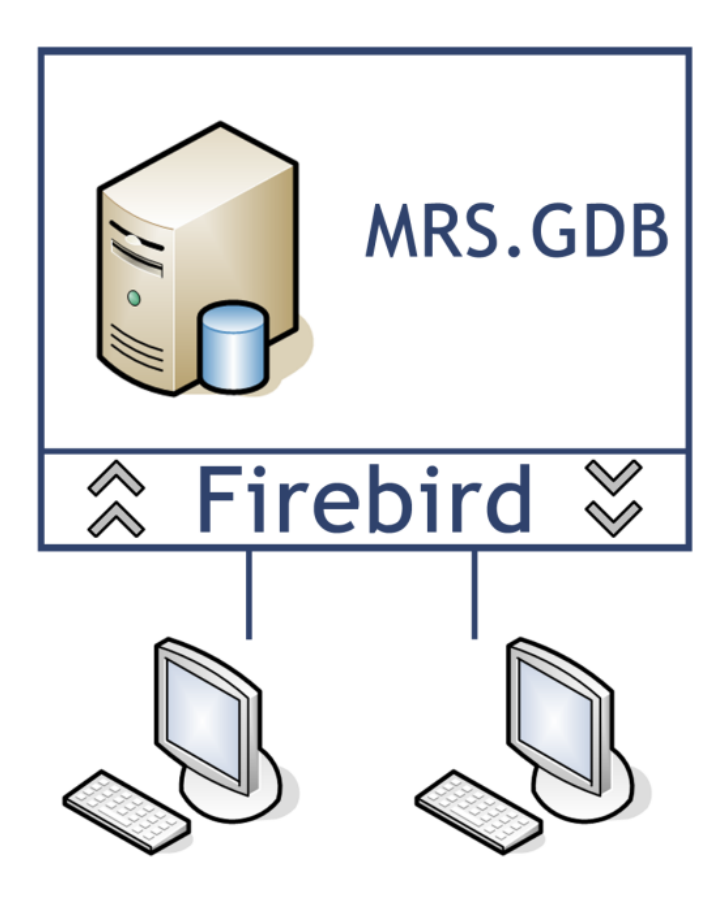

#### <span id="page-5-0"></span>Werken op een terminal server

Deze optie wordt gebruikt als een praktijk veel werkstations heeft of graag vanaf verschillende locaties in de MRS Software wil werken. Het voordeel van deze omgeving is dat er bij een update, maar één computer geüpdate hoeft te worden. Ook kan er vaak via het internet ingelogd worden, om zo bijvoorbeeld vanaf huis toch in het dossier te werken.

#### <span id="page-5-1"></span>Werken op een terminal server bij een externe partij

Er bestaat ook de mogelijkheid om de MRS Software (Alleen de FysioRoadmap module) bij een externe partij op een server te laten werken. Deze partij voert alle updates uit en op de werkstations hoeft alleen maar een verbinding met het internet aanwezig te zijn. Voor mensen die onbezorgd van de software gebruik willen maken zonder zelf de installaties en updates te verzorgen, is dit een goed alternatief.

Wij van Monitored Rehab Systems raden FysioRoadmap Online aan, als u deze manier van werken wilt. Voor meer informatie kunt u mailen naar [info@fysioroadmaponline.nl](mailto:info@fysioroadmaponline.nl)

#### <span id="page-5-2"></span>Voorbeelden

De voorbeelden van de configuraties staan geïllustreerd op de laatste pagina's van deze handleiding.

#### <span id="page-5-3"></span>Mogelijke koppelingen

De MRS Software kan samenwerken/ koppelen met onderstaande programma's:

- Intramed
- **FysioLogic**
- **ZorgMail**

Deze koppelingen staan niet automatisch aan. Deze kunnen na het installeren van de software handmatig ingesteld worden.

Later in de handleiding hierover meer.

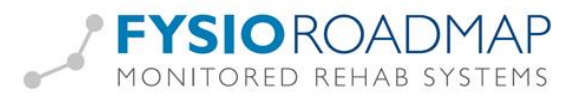

# <span id="page-6-0"></span>Systeemeisen

MRS Software heeft de volgende minimale systeemeisen:

#### Server

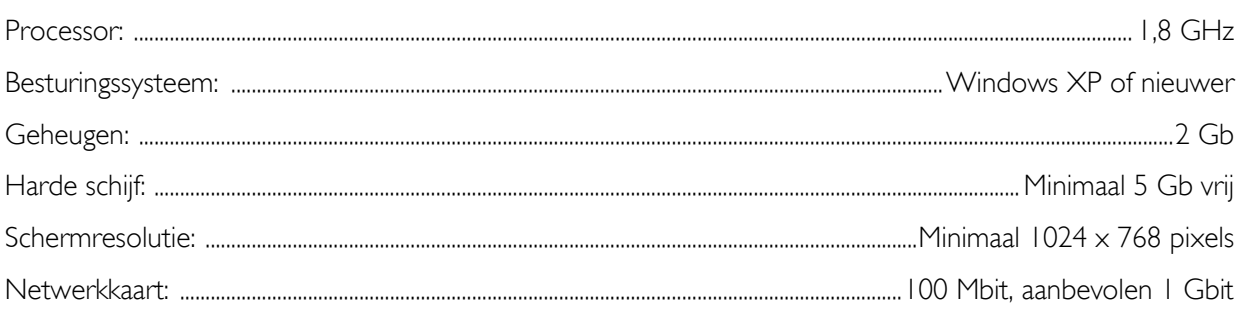

#### **Client**

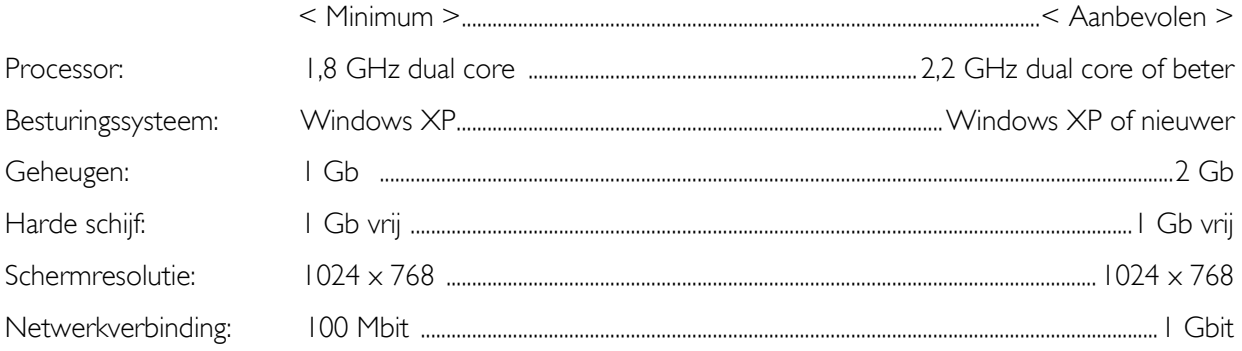

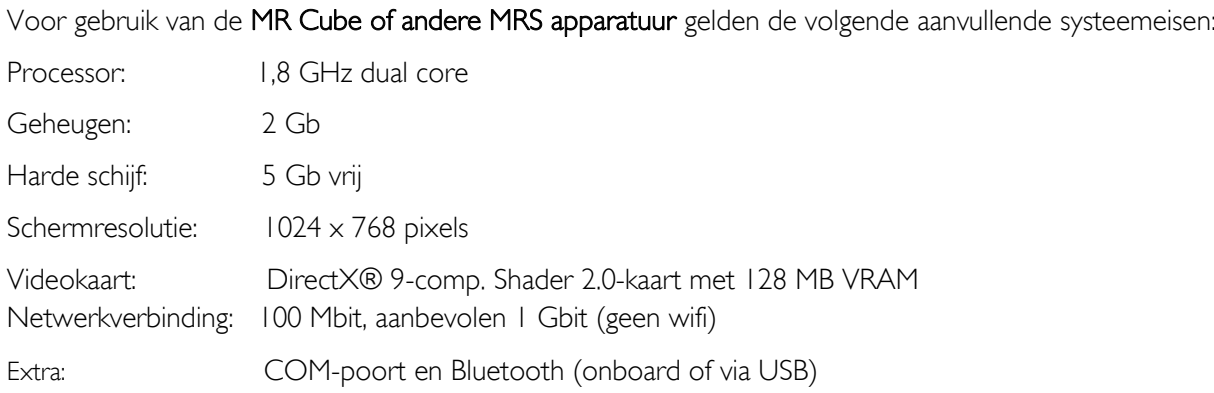

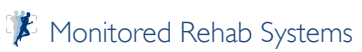

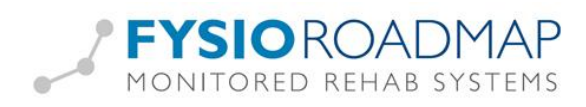

# <span id="page-7-0"></span>De installatie

#### <span id="page-7-1"></span>Voorbereiding

#### Rechten

Om de installatie te kunnen doen, moet er op de computer of server ingelogd zijn met administratorrechten.

In geval van Windows Vista, Windows 7of 8 moet het gebruikersaccountbeheer (User Account Control = UAC) uitgeschakeld zijn.

Dit kan worden gedaan via het configuratiescherm en dan bij Gebruikers.

Zorg dat het schuifje helemaal beneden staat. Sla daarna de instellingen op.

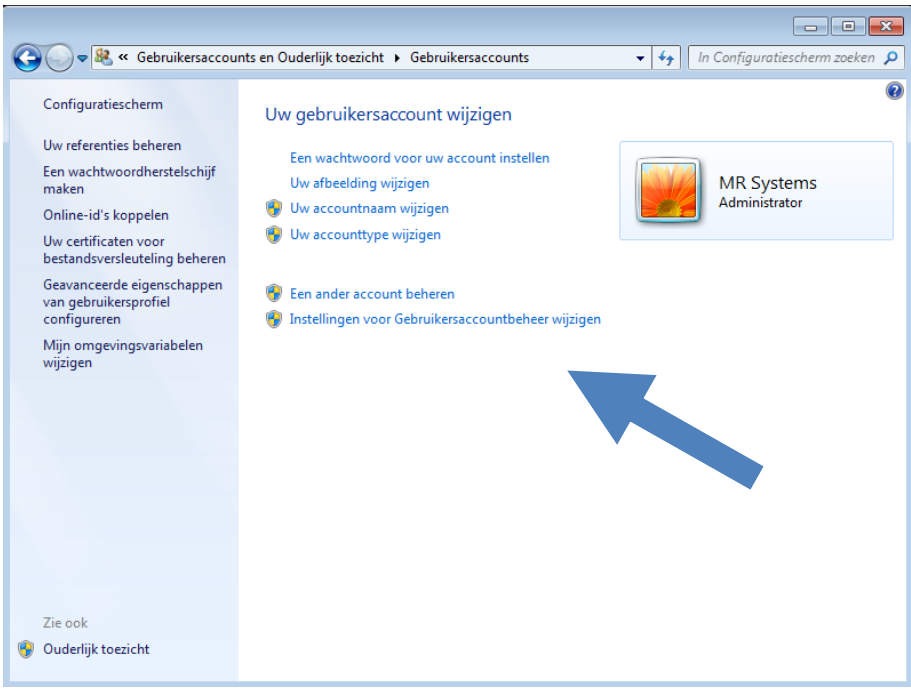

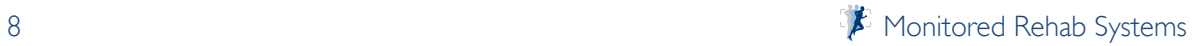

#### FysioRoadmap 4.6

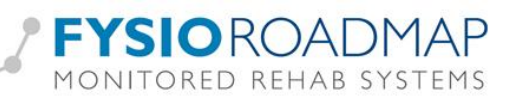

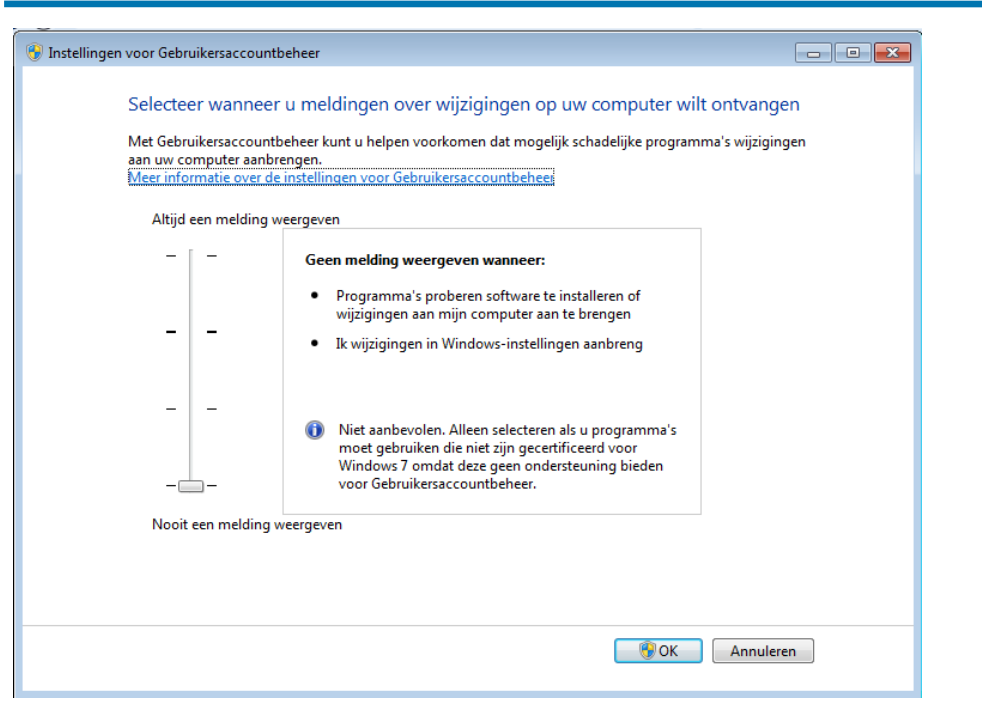

#### **Firewall**

Om de communicatie tussen de werkstations en de server met database te kunnen realiseren, is het nodig poort 3050 op de server open te zetten. Op die manier kan Firebird alle wijzigingen in de MRS Software verwerken in de database.

#### **Poort 3050 open zetten:**

Open het Configuratiescherm via Start. Selecteer Windows Firewall

#### Opmerking:

Windows XP:

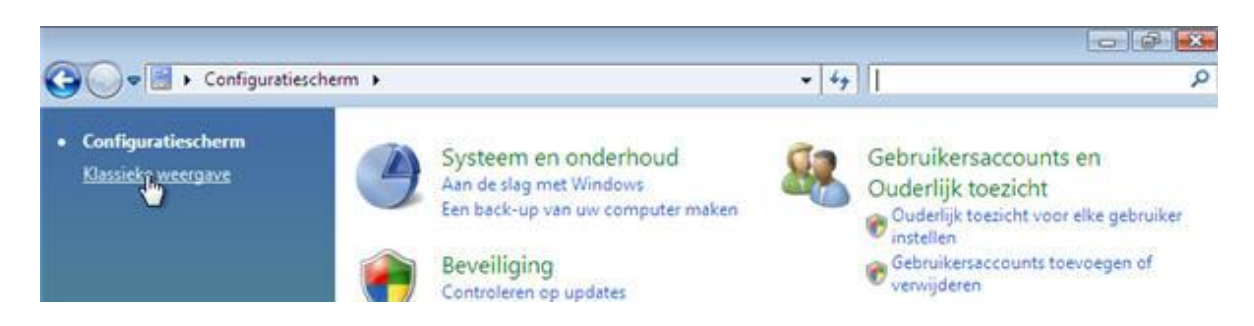

Als Windows Firewall er niet bij staat, kan de weergave gewijzigd worden naar Klassieke weergave, linksboven in het configuratiescherm.

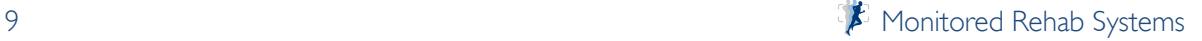

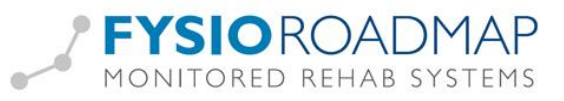

#### Windows 7:

Als Windows Firewall er niet bij staat, kan de weergave gewijzigd worden naar pictogrammen, rechtsboven in het configuratiescherm.

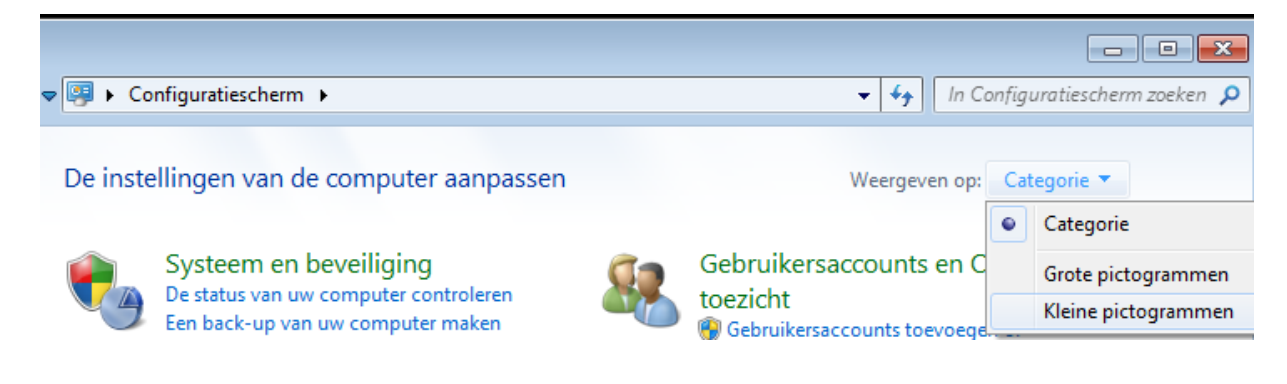

Windows XP:

Ga naar tabblad Uitzonderingen. Voeg daar poort 3050 toe.

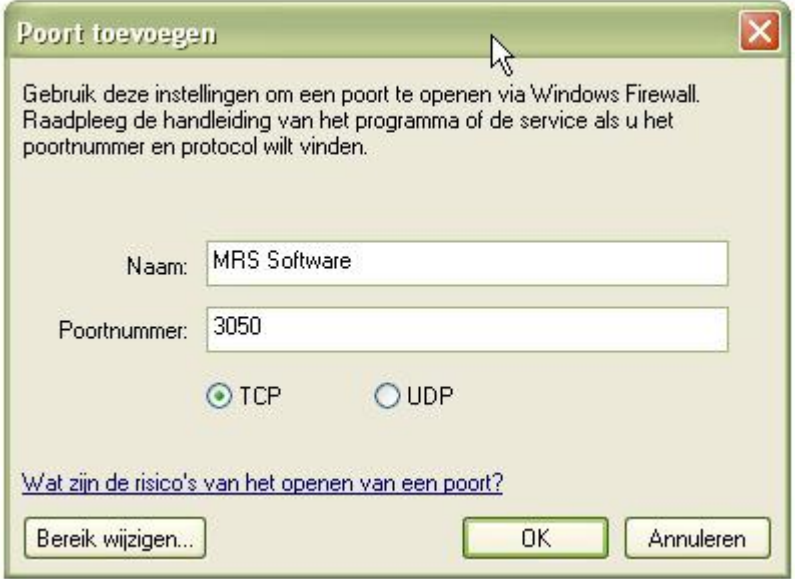

Vervolgens opslaan door op OK te klikken.

Windows 7:

Ga naar "Geavanceerde instellingen" links in het menu. Kies "Regels voor binnenkomende verbindingen" en kies voor "Nieuwe regel"

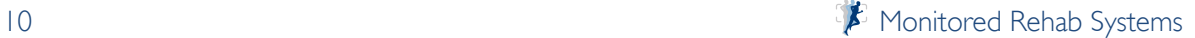

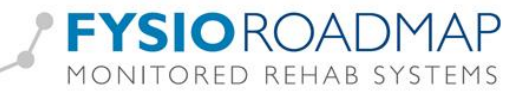

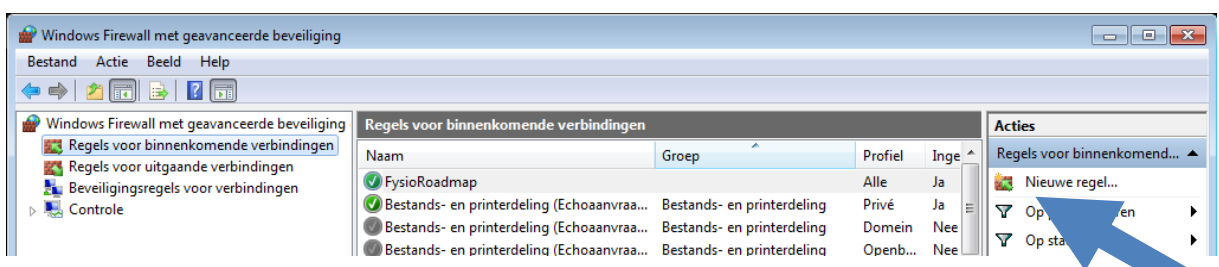

### Kies voor "Poort"en klik op <Volgende>.

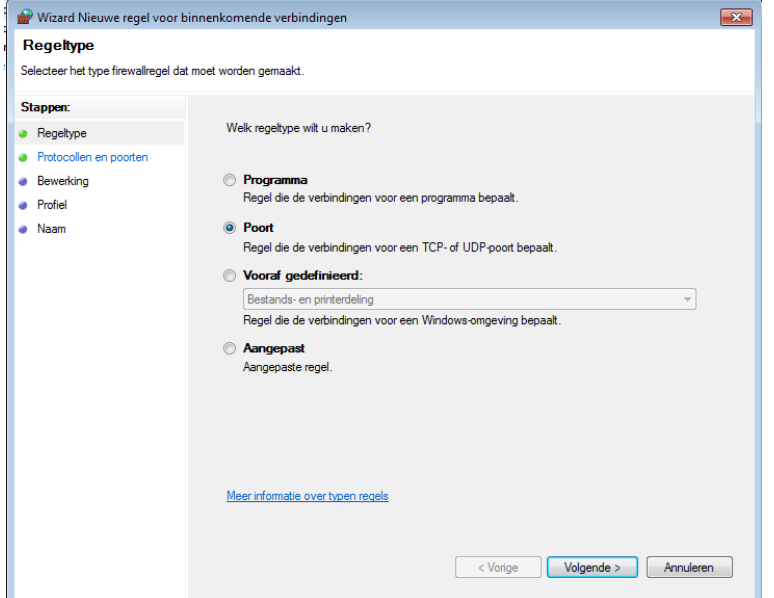

Kies hierna voor "Specifieke lokale" en vul 3050 in. Klik op <Volgende>.

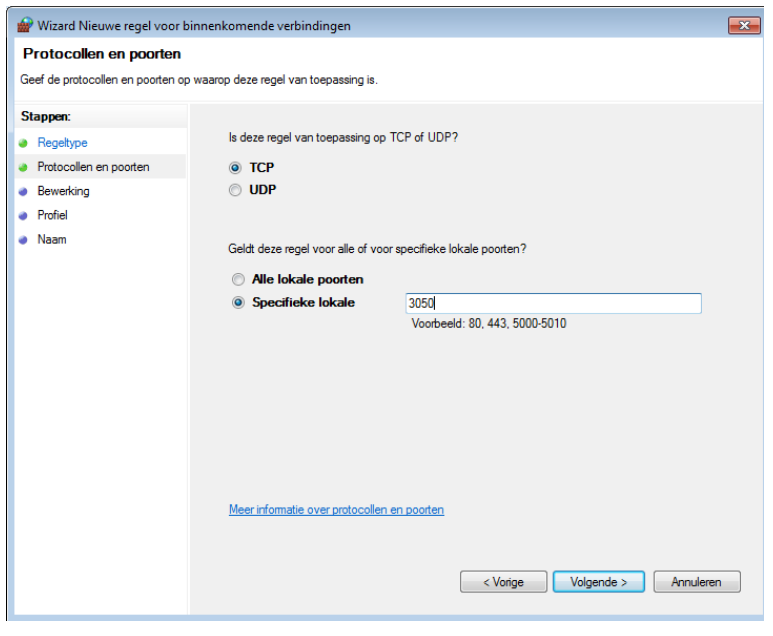

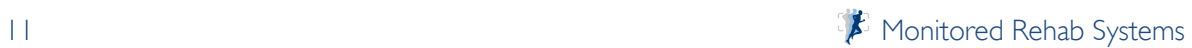

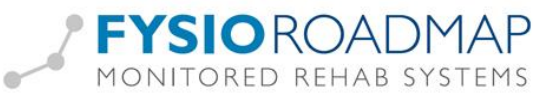

"De verbinding toestaan" staat aan en dit mag zo blijven. Klik <Volgende>

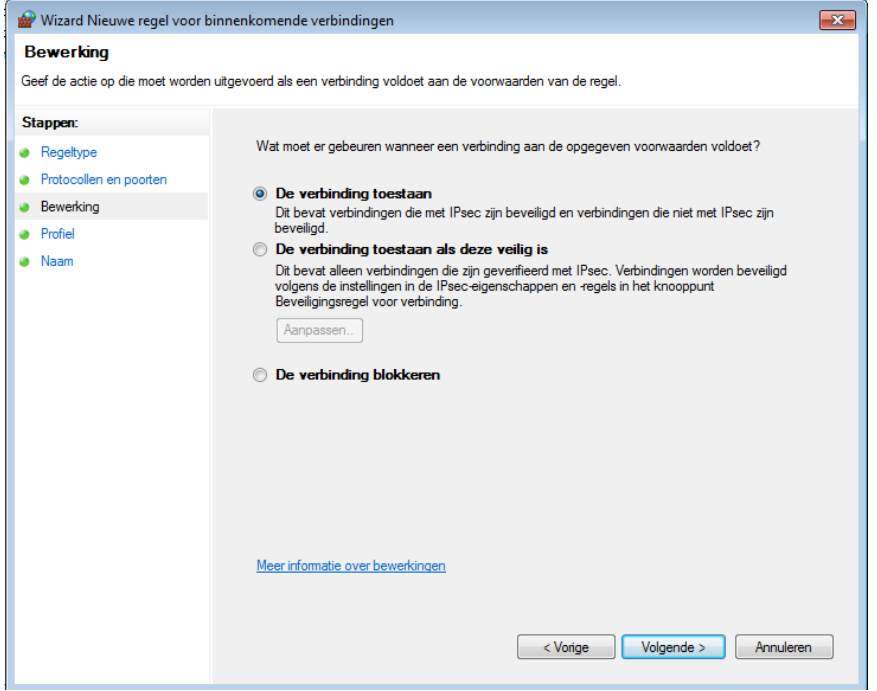

De profielen mogen ook zo blijven staan (allen aangevinkt)

Geef daarna een naam aan de verbinding, bijvoorbeeld "FysioRoadmap". Klik daarna op <Voltooien>. De aangemaakte regel is nu rechts in het scherm te zien en eventueel aan te passen.

![](_page_11_Picture_48.jpeg)

Hierna kan het scherm met de geavanceerde instellingen voor de Firewall gesloten worden.

<span id="page-11-0"></span>Als er gebruik wordt gemaakt van een externe Firewall ( zoals Norton, AVG of McAfee), zal die ook poort 3050 moeten toestaan.

#### IP-adres vaststellen

Als er meerdere computers gekoppeld zijn aan 1 database, is het belangrijk te weten welk IP-adres de server heeft. Dit IP-adres wordt namelijk op alle werkstations opgeslagen, zodat het werkstation weet waar de database zich bevindt.

 $XP:$  Ga naar Start – uitvoeren – typ cmd en druk op  $\leq$  Enter $\geq$ . Windows 7: Windows-knop en dan cmd invoeren in het invulveld:

![](_page_12_Picture_4.jpeg)

Er verschijnt een zwart scherm.

![](_page_12_Picture_6.jpeg)

Typ daar ipconfig en druk op <Enter>.

Het IP-adres wat dan verschijnt, is het IP-adres van de huidige computer. (Soms IPv4-adres genoemd)

#### <span id="page-12-0"></span>De installatie voorbereiden

De MRS Software is te installeren vanaf een door ons geleverde installatie-cd. De installatiesoftware is ook te downloaden vanaf onze website [www.mrsystems.nl.](http://www.mrsystems.nl/)

![](_page_12_Picture_12.jpeg)

![](_page_13_Picture_1.jpeg)

Bij het invoeren van de cd in de computer, zal er meteen een scherm verschijnen. Bij de download zal dit scherm komen, na dubbelklikken op het exe-bestand.

![](_page_13_Picture_47.jpeg)

#### <span id="page-13-0"></span>Voorbereiding installatie Server/ Stand-alone

Indien de software inclusief een database en Firebird geïnstalleerd moet worden, dient er gekozen te worden voor Server/Stand-alone.

#### Klik op Installeer Server/Stand-alone.

Er verschijnen dan vinkjes of kruisjes bij de icoon van Firebird, .NET Framework en XNA Framework te staan. Staat er een rood kruisje, dan dient dat programma nog geïnstalleerd te worden. Er kan op de installatieknop worden geklikt om dit te doen.

![](_page_14_Picture_0.jpeg)

![](_page_14_Picture_36.jpeg)

Pas als er 3 groene vinkjes staan, wordt de knop <Installeer server/Stand-alone> aanklikbaar. Daarvóór zal hij grijs zijn.

![](_page_14_Picture_4.jpeg)

![](_page_14_Picture_5.jpeg)

Server/Stand alone

#### <span id="page-15-0"></span>Installatie Firebird

Server/Stand alone

Firehird Installeer Firebird

Als Firebird nog niet geïnstalleerd is op de server, dan kan dit via de installatie-cd gedaan worden door op <Installeer Firebird> te klikken.

#### <span id="page-15-1"></span>Installatie .NET Framework

.NET Framework zal geïnstalleerd worden door op <Installeer .NET Framewok> te klikken.

Firebird wordt dan op de servercomputer gezet. Als de installatie klaar is,

verschijnt er een groen vinkje in het installatiescherm:

.NET Framework zal dan vragen akkoord te gaan met hun voorwaarden en daarna kan op <Installeer> geklikt worden. Het installatieproces start:

![](_page_15_Picture_71.jpeg)

De voortgangsbalk geeft een indicatie van de resterende tijd van de installatie.

![](_page_15_Picture_9.jpeg)

Firebird

![](_page_15_Picture_11.jpeg)

![](_page_16_Picture_0.jpeg)

Microsoft .NET Framework

Na afloop van de installatie verschijnt dit scherm:

![](_page_16_Picture_48.jpeg)

Klik vervolgens op <Voltooien>. Er zal nu een groen vinkje staan bij .NET Framework.

#### <span id="page-16-0"></span>Installatie XNA Framework

XNA Framework zal geïnstalleerd worden door op <Installeer XNA Framework> te klikken. Dit programma is nodig als er ook met de MR Equipment gewerkt wordt, zoals de functional squat.

Dit kan worden overgeslagen als de praktijk alleen FysioRoadmap gebruikt.

![](_page_16_Picture_8.jpeg)

![](_page_17_Picture_1.jpeg)

#### <span id="page-17-0"></span>Voorbereiding installatie client

Indien de software op een werkstation (client) geïnstalleerd moet worden, dus exclusief een database en Firebird, dient er gekozen te worden voor de clientinstallatie. Klik op Client.

![](_page_17_Picture_57.jpeg)

Ook op een client hoort .NET Framework en XNA Framework geïnstalleerd te zijn voor FysioRoadmap geïnstalleerd kan worden.

Voor de installatie dient het IP-adres opgegeven te worden van de computer waarop de database is geïnstalleerd. Ook moet de locatie van de database opgegeven te worden, zoals die lokaal op de computer met de database staat ingesteld. Als het IP-adres niet bekend is, is dit te achterhalen op de manier zoals uitgelegd in hoofdstu[k](#page-11-0) 

![](_page_17_Picture_7.jpeg)

![](_page_18_Picture_0.jpeg)

#### IP-adres vaststellen.

## <span id="page-18-0"></span>De installatie

![](_page_18_Picture_43.jpeg)

Klik op "Installeer server/Stand-alone" of op "Installeer client". Kies de gewenste taal.

![](_page_18_Picture_44.jpeg)

Kies de gewenste taal en klik op <OK>.

Het volgende scherm verschijnt:

![](_page_19_Picture_27.jpeg)

Klik op <Volgende>.

Kies een alternatieve locatie voor de installatiemap of laat het zo staan.

![](_page_19_Picture_28.jpeg)

![](_page_19_Picture_7.jpeg)

![](_page_20_Picture_0.jpeg)

Vink aan welke snelkoppelingen mogen worden aangemaakt:

![](_page_20_Picture_33.jpeg)

Klik op <Volgende>.

Er wordt dan een samenvatting gegeven van wat en waar er geïnstalleerd gaat worden. Als er iets niet goed staat, kan dit nu nog aangepast worden door op <Vorige> te klikken.

![](_page_20_Picture_34.jpeg)

Staat alles goed? Klik op <Installeren>.

![](_page_20_Picture_8.jpeg)

![](_page_21_Picture_0.jpeg)

![](_page_21_Picture_32.jpeg)

De voortgangsbalk geeft een indicatie van de resterende tijd van de installatie. Na afloop van de installatie verschijnt dit scherm:

![](_page_21_Picture_33.jpeg)

Als het vinkje bij "Visit product web site" aan staat, opent onze website [www.mrsystems.nl](http://www.mrsystems.nl/) automatisch:

![](_page_22_Picture_0.jpeg)

![](_page_22_Picture_2.jpeg)

Wordt internet afgesloten of stond het vinkje er niet, dan verschijnt deze pop-up:

![](_page_22_Picture_40.jpeg)

Het installatiescherm kan nu afgesloten worden door rechts onderin op <Sluiten> te klikken.

![](_page_22_Picture_6.jpeg)

![](_page_23_Picture_0.jpeg)

![](_page_23_Picture_17.jpeg)

Mocht er een niet-bestaand IP-adres of databasepad worden ingevuld, dan kan dit aangepast worden.

![](_page_23_Picture_18.jpeg)

# <span id="page-24-0"></span>Na de installatie

Voordat de MRS Software volledig in gebruik genomen kan worden, dienen er nog een aantal stappen doorlopen te worden. Afhankelijk van de functionaliteiten die gebruikt gaan worden in de MRS Software, kunnen sommige stappen overgeslagen worden.

![](_page_24_Picture_141.jpeg)

- 2. De administratorinstellingen (met o.a. mapbeheer)
- 3. Instituutbeheer inrichten
- 4. FysioRoadmap registreren
- 5. Koppelingen (Intramed, FysioLogic, Zorgmail) inrichten
- 6. Stambestanden toevoegen
- 7. Gebruikers toevoegen (gebruikersbeheer)

## <span id="page-24-2"></span><span id="page-24-1"></span>Verplichte stappen

# Rechten

Indien gebruikers op het netwerk beperkte rechten hebben, dienen er aantal mappen en registersleutels volledig beheer te hebben. Uw systeembeheerder kan daarbij helpen.

Zonder volledig beheer op onderstaande mappen, kunnen binnen FysioRoadmap (en evt. Intramed) foutmeldingen ontstaan die dataverlies kunnen veroorzaken.

#### Volledig beheer over de volgende mappen:

#### Windows XP

- C:\Documents and Settings\All users\Application data\MRS
- C:\Documents and Settings\[USER]\Application data\MRS
- C:\Program Files\MRS Software
- C:\Program Files\Firebird
- C:\Program Files\Intramed [1]
- C:\PSVW [1]

![](_page_25_Picture_1.jpeg)

#### Windows Vista/Windows 7:

- C:\Program Files\MRS Software [2]
- C:\Program Files\Firebird [2]
- C:\ProgramData\MRS
- C:\Users\[USER]\AppData\Roaming\MRS
- C:\Program Files\Intramed [1]
- C:\PSVW [1]

#### Volledig beheer over de volgende registersleutels:

- HKEY\_LOCAL\_MACHINE\SOFTWARE\Convenient of HKEY\_LOCAL\_MACHINE\SOFTWARE\ WOW6432node \Convenient \ [1]

- HKEY\_LOCAL\_MACHINE\SOFTWARE\Microsoft\Windows\CurrentVersion\App

Paths\Intramed.exe [1]

HKEY\_LOCAL\_MACHINE\SOFTWARE\Wow6432Node\Microsoft\Windows\CurrentVersion

\App Paths\Intramed.exe [3]

1] Indien er een koppeling is met Intramed.

2] Bij 64-bit-computers met een 64-bit besturingsysteem heet "Program Files": "Program Files (x86)".

3] Bij 64-bit-computers met een 64-bit besturingsysteem.

![](_page_26_Picture_1.jpeg)

## <span id="page-26-0"></span>Mapbeheer

In het tabblad mapbeheer, onderdeel van de administratorinstellingen, kunnen locaties van mappen worden opgegeven. In deze mappen worden bestanden opgeslagen die wel bij de dossiers horen, maar niet in de database worden opgeslagen.

LET OP! De mappen die in mapbeheer worden ingesteld, moeten vanaf elk werkstation (client) bereikbaar zijn.

![](_page_26_Picture_103.jpeg)

Document map: Alle fysiotherapeuten kunnen documenten aan dossiers toevoegen via de functie documentbeheer. Deze documenten moeten ergens opgeslagen worden, zodat ze een andere keer ook weer geopend kunnen worden, vanaf elke willekeurige computer in het netwerk. Hier kan aangegeven worden waar de documenten komen.

Document kiezen beginnen in map: Veel van de documenten die in een patiëntendossier worden bewaard, zijn eerst ingescand. Als de scanner op een bepaalde locatie de scans zet, kan hier naar gelinkt worden, mits het een gedeelde map is in het netwerk. Bij het openen van het Documentbeheer, zal automatisch als eerste deze map getoond worden.

Huiswerk foto's map: Dit is de map waarin de afbeeldingen die horen bij de huiswerkoefeningen worden opgeslagen. Deze map moet vanaf elk werkstation bereikbaar zijn.

MS Word sjabloonmap: Als de rapportage in MS Word gemaakt wordt, wordt dat gedaan met sjablonen als basis. Die sjablonen dienen vanaf elk werkstation bereikbaar te zijn.

MS Word documenten opslaan in: Dit is de map waarin de gemaakte Word-rapportages worden opgeslagen. Deze map moet vanaf elk werkstation bereikbaar zijn.

Make MS Word header file: Om gepersonaliseerde velden in de Word-sjablonen te gebruiken, is een header-file nodig. Dit bestand (header.txt) wordt vervolgens Make MS Word header file opgeslagen in de map van de sjablonen.

![](_page_26_Picture_12.jpeg)

![](_page_27_Picture_0.jpeg)

#### Stappenplan (Server – client netwerk):

1. Server: De map waarin de FysioRoadmap-documenten worden gedeeld (standaard: 'C:\Program Files\MRS Software\Data') op het netwerk.

Geef de map een duidelijke naam, bijvoorbeeld FysioRoadmap documenten

- a. Rechtermuisknop op de map Delen en beveiliging
- b. Aanvinken "Van deze map een gedeelde netwerkmap maken"
- c. Gedeelde map een naam geven, bijvoorbeeld Data FysioRoadmap
- d. Kies OK

![](_page_27_Picture_68.jpeg)

![](_page_27_Picture_10.jpeg)

- 2. Server: Een netwerkverbinding maken naar deze map:
	- a. Deze computer Extra Netwerkverbinding maken
	- b. Kies een station (schijf). Deze moet ook beschikbaar zijn op de clients.
	- c. Type de map in waarvan de netwerkverbinding gemaakt moet worden.

Formaat: "\\IP adres server\Share-naam"

Voorbeeld: "\\192.168.0.1\FysioRoadmap data"

d. Vink "Opnieuw verbinding maken bij aanmelden" aan

![](_page_28_Picture_90.jpeg)

- 3. Server: Wijzig in FysioRoadmap in het mapbeheer de paden naar deze netwerkverbinding. Dit kan eenmalig gedaan worden, de gegevens worden opgeslagen in de database.
- a. Start FysioRoadmap op met administratorrechten
- b. Ga naar Instellingen Administrator instellingen Mapbeheer
- c. Verander hier de paden naar de netwerkschijf

![](_page_28_Picture_91.jpeg)

![](_page_28_Picture_15.jpeg)

![](_page_29_Picture_1.jpeg)

4. Client: Maak op elke client een netwerkverbinding aan naar de in stap 1 beschreven map op de manier zoals in stap 2 is beschreven.

#### <span id="page-29-0"></span>Instituutbeheer inrichten

Het is belangrijk dat in het pakket de praktijkgegevens volledig en zorgvuldig worden ingevoerd. Deze gegevens worden gebruikt bij het registreren van de software en binnen een aantal functionaliteiten van de software.

![](_page_29_Picture_5.jpeg)

Via tabblad Instellingen kan het Instituutbeheer worden geopend. Hier staat standaard 1 instituut. Als er met meerdere (Intramed)administraties gewerkt wordt, zullen hier evenzoveel instituten moeten komen.

![](_page_29_Picture_92.jpeg)

Klik het Demo Instituut aan en kies Bewerken.

#### FysioRoadmap 4.6

# **FYSIOROADMAP** MONITORED REHAB SYSTEMS

![](_page_30_Picture_95.jpeg)

Vul hier alle gegevens van de praktijk in.

"Wachtwoord" is standaard mr, maar we adviseren dit aan te passen.

Zijn er meer instituten, dan zal dit wachtwoord gevraagd worden als tijdens het werken gewisseld moet worden van instituut.

Vervolgens opslaan.

Zijn er meer instituten nodig, klik dan op Nieuw en vul de gegevens in.

#### <span id="page-30-0"></span>FysioRoadmap registreren

Totdat FysioRoadmap geregistreerd is, wordt gewerkt in een Demoaccount. Dit account is 30 dagen actief, daarna kan het alleen nog gebruikt worden om in te kijken.

Het registreren gaat als volgt:

Ga naar tabblad Instellingen – Registratie FysioRoadmap.

![](_page_30_Picture_12.jpeg)

![](_page_31_Picture_1.jpeg)

![](_page_31_Picture_51.jpeg)

Om een geldige licentiesleutel te krijgen, voor het gewenste aantal gebruikers, kan de knop "aanvragen licentiesleutel" gebruikt worden.

Onderstaand scherm verschijnt dan:

![](_page_31_Picture_52.jpeg)

Invullen:

- Naam (dit kan zijn de praktijknaam of de naam van de contactpersoon)
- E-mailadres: hierheen wordt de licentiecode gestuurd
- Aantal gebruikers: het aantal mensen dat tegelijkertijd in FysioRoadmap moet kunnen werken.

![](_page_31_Picture_10.jpeg)

![](_page_32_Picture_1.jpeg)

- Intramed licentie: De licentiecode van Intramed moet hier ingevuld worden als er een koppeling nodig is met Intramed.

Als dit is ingevuld kan er gekozen worden voor Print of E-mail.

![](_page_32_Figure_4.jpeg)

E-mail kan gebruikt worden als er op de computer een mailprogramma geïnstalleerd is, zoals Outlook (Express) of Thunderbird.

![](_page_32_Picture_6.jpeg)

Verstuur dit bericht naar [info@mrsystems.nl](mailto:info@mrsystems.nl)

Is er geen e-mailprogramma geïnstalleerd, dan kan de knop "print" gebruikt worden.

![](_page_32_Picture_9.jpeg)

Er zijn dan een paar mogelijkheden:

- De pagina printen en faxen naar 023 750 5445
- De pagina printen en opsturen naar:

![](_page_32_Picture_13.jpeg)

![](_page_33_Picture_1.jpeg)

Monitored Rehab Systems Waarderweg 33 – Unit 11A 2031 BN Haarlem

De pagina opslaan als PDF en deze mailen vanaf een andere computer of met een webmailaccount ( zoals Gmail of Hotmail) naa[r info@mrsystems.nl](mailto:info@mrsystems.nl)

Als de registratiecode ontvangen is, kan deze ingevoerd worden via tabblad Instellingen – Registratie FysioRoadmap:

![](_page_33_Picture_84.jpeg)

Klik vervolgens op het groene vinkje om de code te verifiëren.

Als onderstaande groene melding verschijnt, is FysioRoadmap geregistreerd.

![](_page_33_Picture_85.jpeg)

#### <span id="page-33-0"></span>Optionele stappen

#### <span id="page-33-1"></span>De administratorinstellingen

Na het installeren kan het pakket opgestart worden. Met gebruikersnaam mradmin en wachtwoord mradmin kan met administratorrechten ingelogd worden.

Ga vervolgens naar het tabblad Instellingen – Administratorinstellingen.

![](_page_34_Picture_0.jpeg)

#### <span id="page-34-0"></span>**Modules**

Selecteer het tabblad Modules bij de administratorinstellingen. Vink hier aan welke modules gebruikt gaan worden.

![](_page_34_Picture_89.jpeg)

- FysioRoadmap: het patiëntvolgsysteem voor fysiotherapie

- Monitored Rehab System Software: wordt gebruikt in combinatie met onze apparatuur, zoals de functional squat, leg extension, back extension, chest press, rowing, abdominal crunch en de cable Column.

- MR Cube
- Kneelax
- DBC-manager
- PLUS-manager
- Outcome-manager

![](_page_35_Picture_1.jpeg)

Bij het aanvinken van een module, zal per onderdeel ook een eigen tabblad met instellingen verschijnen.

In het modulebeheer kan ook aangegeven worden welke module standaard actief moet worden na het opstarten van de software.

#### <span id="page-35-0"></span>**Database**

Het is mogelijk om na de installatie de database-instellingen te controleren en eventueel te wijzigen.

![](_page_35_Picture_109.jpeg)

Als er ingelogd is op de databaseserver dan hoort hier localhost te staan, bij de clients het IP-adres van de databaseserver.

Bij Databasepath hoort de verwijzing naar MRS.GDB te staan, zoals deze lokaal op de databaseserver staat ingesteld.

Bij Protocol moet TCP aangevinkt staan.

#### <span id="page-35-1"></span>Koppelingen (Intramed, FysioLogic, Zorgmail) inrichten

Met diverse programma's kan een koppeling worden ingesteld. Hieronder staat de instructie om deze koppelingen te realiseren.

Ook staan op de website losse handleidingen per koppeling. Ga daarvoor naar [www.mrsystems.nl](http://www.mrsystems.nl/)

#### <span id="page-35-2"></span>Intramed

Via tabblad Instellingen – Koppelingen kan een koppeling worden aangemaakt:

![](_page_35_Picture_15.jpeg)

![](_page_36_Picture_1.jpeg)

In tabblad Algemeen kan aangevinkt worden welke koppelingen gebruikt gaan worden. Elk vinkje activeert een nieuw tabblad, waar de instellingen gedaan kunnen worden.

![](_page_36_Picture_59.jpeg)

Kies in bovenstaand scherm de administratie waarmee het huidige instituut gekoppeld moet worden, door op het pijltje te klikken bij Administratie:

Vul vervolgens een gebruikersnaam met bijbehorend wachtwoord in van een gebruiker die in Intramed op die administratie kan inloggen.

![](_page_36_Picture_6.jpeg)

Klik op Verbinden om de verbinding te testen. Wordt Verbinden grijs en Verbreken zwart, dan is de koppeling tot stand gekomen.

Hierna klikken op Opslaan.

Het icoontje van Intramed moet nu verschijnen naast het logo van MR Systems.

![](_page_36_Picture_60.jpeg)

![](_page_36_Picture_11.jpeg)

![](_page_37_Picture_0.jpeg)

Deze knop dient bij elke wisseling tussen FysioRoadmap en Intramed gebruikt te worden. In Intramed moet het icoontje van FysioRoadmap gebruikt worden:

![](_page_37_Picture_73.jpeg)

#### <span id="page-37-0"></span>FysioLogic

Via tabblad Instellingen – Koppelingen kan een koppeling voor FysioLogic worden aangemaakt:

![](_page_37_Picture_74.jpeg)

FysioLogic krijgt dan ook een eigen tabblad in dit scherm. Klik erop.

Æ٦

Bij FysioLogic map moet de installatiemap van FysioLogic worden getoond. Via het bladerknopje kan

![](_page_37_Picture_75.jpeg)

Kies in bovenstaand scherm de juiste administratie, door op het pijltje te klikken bij Administratie:

![](_page_37_Picture_11.jpeg)

Klik op Verbinden om de verbinding te testen. Wordt Verbinden grijs en Verbreken zwart, dan is de koppeling tot stand gekomen.

Hierna klikken op Opslaan.

![](_page_37_Picture_14.jpeg)

![](_page_38_Picture_1.jpeg)

Hierna zal het logo van FysioLogic naast het logo van Monitored Rehab Systems verschijnen. Deze knop dient bij elke wisseling tussen FysioRoadmap en FysioLogic gebruikt te worden.

In FysioLogic wordt "naar FysioRoadmap"gebruikt om te wisselen van programma.

![](_page_38_Picture_59.jpeg)

#### <span id="page-38-0"></span>**ZorgMail**

Om binnen FysioRoadmap van Zorgmail gebruik te kunnen maken, om zo huisartsen, verwijzers en andere paramedici versleuteld berichten te kunnen sturen, zijn ook een paar instellingen nodig.

Om de koppeling te activeren wordt bij Instellingen – Koppelingen – een vinkje gezet bij Zorgmail/Z-Netwerken Nederland.

![](_page_38_Picture_60.jpeg)

Een extra tabblad met de naam Zorgmail/ZNNL verschijnt. Ga daar naartoe.

# **FYSIOROADMAP** MONITORED REHAB SYSTEMS

![](_page_39_Picture_44.jpeg)

![](_page_39_Picture_45.jpeg)

#### Klik op Nieuw.

![](_page_39_Picture_46.jpeg)

Vink Zorgmail (Webservice) aan. Vul de ZorgMail-gegevens in. Inlognaam en Accountnummer zijn veelal hetzelfde en bestaat uit een getal dat begint met 5000.

Als alle berichten die via ZorgMail worden verstuurd, aan 1 therapeut moeten worden gekoppeld, kan dit hier ook aangegeven worden. Bij eenmanspraktijken is het aan te raden dit in te vullen.

Via de mailbox kunnen nu voortaan berichten worden opgehaald.

![](_page_39_Picture_8.jpeg)

40 Monitored Rehab Systems

![](_page_40_Picture_1.jpeg)

#### <span id="page-40-0"></span>**Stambestanden**

Standaard staan er in FysioRoadmap allerlei stambestanden: vragenlijsten, zorgplannen, sjablonen voor rapportage, anamneseteksten enzovoort.

![](_page_40_Picture_46.jpeg)

Deze kunnen aangevuld worden met eigen teksten, zorgplannen enzovoort. Uiteraard kunnen bijvoorbeeld teksten, zorgplannen en indicaties worden verwijderd uit het systeem.

Het beheren van de stambestanden kan via tabblad Stambestanden – FysioRoadmap.

![](_page_40_Picture_47.jpeg)

We adviseren om niet zomaar onderdelen te verwijderen, maar ze op "inactief" te zetten, indien mogelijk:

![](_page_40_Picture_9.jpeg)

![](_page_41_Picture_1.jpeg)

![](_page_41_Picture_40.jpeg)

Mochten er delen ontbreken, dan kunnen de Online Stambestanden worden geraadpleegd. Dit kan via tabblad Stambestanden – Online Stambestanden.

![](_page_41_Picture_41.jpeg)

Per onderdeel kan zijn teksten zwart of grijs, voorzien van een papiertje met een diskette of van een papiertje met een groen vinkje.

In het eerste geval kan het toegevoegd worden aan de database, in het 2<sup>e</sup> geval is het bestand al aanwezig.

![](_page_41_Picture_7.jpeg)

![](_page_42_Picture_1.jpeg)

![](_page_42_Picture_87.jpeg)

Als het bestand nog niet aanwezig is en de knop Download wordt gebruikt, zal het worden toegevoegd aan de database. Als het bestand al aanwezig is, wordt het overschreven.

Voor meer informatie over de online stambestanden verwijzen we naar de handleiding over dit onderwerp, te downloaden vanaf onze website [www.mrsystems.nl](http://www.mrsystems.nl/)

#### <span id="page-42-0"></span>Gebruikers toevoegen (gebruikersbeheer)

Standaard worden er bij de installatie 3 gebruikers aangemaakt:

![](_page_42_Picture_88.jpeg)

We raden aan voor alle gebruikers een eigen inlog te maken, met de rechten die ze nodig hebben om hun werk te kunnen doen. Bovendien is het verstandig de standaardgebruikers mr, mrs en mradmin te verwijderen.

Voor de meeste gebruikers zal de rol "gebruiker" voldoende zijn.

Degene die de stambestanden beheert, zorgplannen mag aanpassen, back-ups maakt van het systeem en bijvoorbeeld bezoeken mag verwijderen, heeft administratorrechten nodig.

Via tabblad Instellingen – Gebruikersbeheer kan per instituut worden aangegeven wie er in kan loggen en met welke rechten:

# **FYSIOROADMAP** MONITORED REHAB SYSTEMS

![](_page_43_Picture_79.jpeg)

![](_page_43_Picture_80.jpeg)

# <span id="page-43-0"></span>Help, het werkt niet!

Tijdens en na de installatie kunnen er zaken anders lopen dan beschreven. Hieronder staan een aantal voorkomende onderwerpen, met daarbij de juiste werkwijze.

## <span id="page-43-1"></span>Tijdens de installatie

#### Ik heb bij het updaten van FRM de melding "klasse is niet geregistreerd".

Bent u ingelogd als administrator? De melding komt namelijk meestal voor als u als gebruiker bent ingelogd en niet als administrator. U heeft dan niet genoeg rechten om de update uit te voeren. Ook kan het zijn dat u het bestandje regdlls.bat moet uitvoeren als administrator. Dat bestandje staat in de map MRS Software in de map "Program Files" op uw pc. Hierna kunt u FRM opnieuw opstarten en kunt u de update opnieuw proberen.

#### <span id="page-43-2"></span>Ik kan de update voor FysioRoadmap niet installeren. Ik krijg een foutmelding.

Kijk op de databaseserver of Interbase eraf (beheer – services) is en of Firebird erop staat. Staat Firebird er niet op: versie 2.5.2 downloaden, vervolgens de download als service installeren, niet als programma. <http://www.firebirdsql.org/>

Na opstarten van FRM moet er nog een gebruiker worden aangemaakt (alleen aanklikken) daarna kan er normaal ingelogd worden. Hierna FRM afsluiten en de update opnieuw uitvoeren.

Interbase de-installeren lukt alleen als je het programma dat Interbase gebruikt, eraf haalt.

![](_page_43_Picture_12.jpeg)

![](_page_44_Picture_1.jpeg)

#### <span id="page-44-0"></span>Na de installatie

#### Het IP-adres staat niet goed ingesteld op de clients/werkstations. Hoe kan ik die handmatig wijzigen?

Het IP-adres en de locatie van de database zijn achteraf ook nog te wijzigen via het bestand settings.xml Dit bestand kan gevonden worden op de client via:

Windows 7: C:\Program Data\MRS\settings.xml

Windows XP: C:\Documents and Settings\All Users\Application Data\MRS\settings.xml

![](_page_44_Picture_7.jpeg)

Als de administrator van de computer ingelogd is en dit bestand opent met kladblok, kan dit bestand aangepast worden.

#### Bij het opstarten van FRM krijg ik een foutmelding. Het betreft een ISC error met nummer \*\*\*\*375.

Bij het installeren van FRM op de server wordt het programma "Firebird" ook geïnstalleerd. ISC error ( ISC \*\*\*\*\*\*375) betekent dat Firebird uitgeschakeld is.

In Windows staat Firebird op de server in de lijst bij het configuratiescherm (zorg dat klassieke weergave aan staat): Klik op Firebird en vervolgens op "start". Als dit niet lukt, kan het nog op een 2e manier: Via services.

Klik op Start – rechtermuis op "mijn computer" – manage/ beheer - services and applications – services. Kies daar ook "start".

Als de melding hierna blijft bestaan, zal het pad naar de server bij de client verkeerd zijn ingesteld. Pas dit aan op de client via Instellingen - Administrator instellingen - Database. Hier hoort niet "localhost" te staan maar een IP-adres of een pad naar de server. Hierna zal FRM opnieuw opgestart moeten worden en dan zal het goed gaan.

#### <span id="page-44-1"></span>Ik probeer de online stambestanden binnen te halen, maar dit gaat niet.

\* FysioRoadmap afsluiten en vervolgens het bestand Regdlls.bat uitvoeren. Dit bestand staat in de installatiemap van de MRS Software. Hierna FysioRoadmap opstarten.

\* Staat UAC (gebruikersaccountbeheer) uit? (bij Windows Vista, 7 en 8)

![](_page_44_Picture_17.jpeg)

FysioRoadmap 4.6

# **FYSIOROADMAP** MONITORED REHAB SYSTEMS

#### Ik probeer een online intake te doen, maar dit gaat niet: FysioRoadmap reageert niet of geeft lange foutmelding

- \* Staan bij tabblad Instellingen Koppelingen MRS Webservice de vinkjes aan? Dit moet wel.
- \* Kunnen de online stambestanden worden geopend?
- \* Staan de datum en tijd goed op de computer waar het niet werkt?
- \* Kan de pagina https://webservice1.fysioroadmaponline.nl worden geopend?
- \* Is MRS Software.exe.config aanwezig in de installatiemap van de MRS Software?
- \* Staat UAC (gebruikersaccountbeheer) uit? (bij Windows 7)
- \* Staat .NET Framework 4.0 wel geïnstalleerd met de functies van 3.5 erbij in ( Bij Windows 2008-R2)
- \* Regdlls.bat opnieuw opstarten. Dit bestand staat in de installatiemap van de MRS Software.

#### <span id="page-45-0"></span>Ik probeer een online intake te doen, maar dit gaat niet: VERZOEK\_LINK ontbreekt.

![](_page_45_Picture_123.jpeg)

Er is nog geen sjabloon gemaakt voor de online intake. De patiënten krijgen namelijk een e-mailbericht met daarin de link naar de online intake/ vragenlijsten. Dit e-mailbericht kan worden aangemaakt via tabblad Stambestanden – FysioRoadmap – Sjabloonbeheer – Online onderzoek email – nieuw.

In onze handleiding over de online intake, staan een paar voorbeelden die ook gebruikt kunnen worden. [http://www.mrsystems.nl/Downloads%20pdf/Online\\_intake\\_43.pdf](http://www.mrsystems.nl/Downloads%20pdf/Online_intake_43.pdf)

#### <span id="page-45-1"></span>Als ik inlog op mijn computer en ik log in op FRM en op IM, dan moet ik bij koppelen, nogmaals inloggen op IM. Waarom? Ik was al ingelogd.

De instellingen van Intramed in FysioRoadmap staan niet goed. De gebruiker en wachtwoord die daar staan ingevuld, werken niet (meer). Als u naar tabblad Instellingen - Koppelingen - Intramed gaat en u zet daar een nieuwe gebruiker met wachtwoord en u klikt vervolgens op "verbinden" en dat gaat foutloos, dan mag u op "opslaan" klikken. Voortaan is dan 1x inloggen voldoende.

![](_page_46_Picture_0.jpeg)

#### <span id="page-46-0"></span>Als ik zorgmail verstuur krijg ik de melding "message not allowed".

U heeft waarschijnlijk bij uw Zorgmail-instellingen een proxyserver aangevinkt, zonder er een te benoemen. Als die niet benoemd is, zal Zorgmail niet werken. Start internet op (Internet Explorer), klik op "extra" - internetopties - verbindingen en geef dan aan welke proxy gebruikt moet worden. Het probleem zou nu verholpen moeten zijn. Een andere mogelijkheid is dat u een virus op uw computer heeft staan. We adviseren u dan de virusscanner uw systeem te laten nakijken.

#### Ik wil Zorgmail gebruiken maar krijg bij opstarten de melding: "klasse niet geregistreerd".

#### Ik wil het overzicht van de online vragenlijstverzoeken bekijken maar krijg de melding: "klasse niet geregistreerd". Deze melding komt ook bij het versturen van een online intake.

Antwoord op beide vragen:

Om uw foutmelding "Klasse niet geregistreerd"op te lossen dient het bestandje Regdlls.bat opnieuw uitgevoerd te worden als administrator.

Dat bestandje regelt verbindingen met (externe) applicaties of functionaliteiten, zoals Kwaliefy, Zorgmail en de webservice, waar de online vragenlijsten op draaien.

Door dit bestand uit te voeren worden de verbindingen opnieuw gemaakt. U kunt het bestand standaard vinden in C:\Program Files\MRS Software\ of C:\Program Files (x86)\MRS Software\

#### Op mijn laptop kan ik niet alle schermen goed zien. Ik mis onderaan de anamnesekaart bijvoorbeeld de knoppen "opslaan" en "sluiten".

De resolutie staat waarschijnlijk te laag ingesteld. De minimale resolutie dient 1024 x 768 pixels te zijn. Ook kan het zijn dat het lettertype op uw pc iets te groot is ingesteld. Beide zaken kunnen via het Configuratiescherm geregeld worden: beeldscherm: instellingen en vormgeving.

#### Wij hebben de update uitgevoerd. Op alle stations is deze update correct geïnstalleerd, echter we krijgen de volgende foutmelding als we overschakelen van Intramed naar fysioroadmap:"Niet uit de goede administratie gekoppeld."

Op alle computers waar gewerkt wordt met Intramed, moet u zorgen dat de naam van de administratie hetzelfde is. Dit is hoofdlettergevoelig dus "Standaard Administratie" op de ene computer en "standaard Administratie" op een andere, zorgt al voor de foutmelding. Hebt u een computer waar de koppeling goed werkt, neem dan die administratienaam op de overige computers over. Waar de koppeling eerst fout was, start u FRM opnieuw op en gaat u naar tabblad Instellingen – Koppelingen – Intramed. Selecteer daar de juiste administratie uit het lijstje en sla het op. Daarna is de koppeling weer hersteld en blijft het goed.

In Intramed wordt geen onderscheid gemaakt tussen hoofdletters en kleine letters dus het is te adviseren de naam van de te wijzigen administratie eerst te wijzigen in bijvoorbeeld "standaard administratie 1"en daarna nogmaals hernoemen naar de gewenste naam.

Voor overige foutmeldingen of vragen over de installatie, kunt u contact opnemen met de helpdesk via telefoonnummer 023-750 5444 of via e-mailadres [info@mrsystems.nl](mailto:info@mrsystems.nl)

![](_page_46_Picture_16.jpeg)

![](_page_47_Picture_1.jpeg)

# <span id="page-47-0"></span>De-installeren FysioRoadmap

Om de software van de pc/ server te verwijderen, is het verstandig eerst een back-up te maken van de database.

Dit kan op 2 manieren:

#### - 1. Vanuit de software

Dit werkt alleen als de database op de pc staat waar de MRS Software op draait. Ga naar tabblad Instellingen – Back-up database. Kies de locatie waar de back-up mag worden gezet. Start back-up.

#### 2. Niet vanuit de software

De database staat standaard in de installatiemap van de MRS Software. Dit is C:\Program Files\MRS Software\Database\MRS.GDB of C:\Program Files(x86)\MRS Software\Database\MRS.GDB. Kopieer dit bestand naar een andere locatie. Dit is de back-up. Staat de database op een andere locatie, dan kan die MRS.GDB gekopieerd worden.

Hierna kan naar het Configuratiescherm gegaan worden.

Klik daar op (Categorieweergave) "Programma's" – Een programma verwijderen of (Pictogramweergave) "Programma's en onderdelen" en dubbelklik op de MRS Software in de lijst:

![](_page_47_Picture_96.jpeg)

#### LET OP:

Mappen die bijvoorbeeld de huiswerkoefeningafbeeldingen bevatten of het documentbeheer, kunnen door het de-installeren ook verwijderd worden.

Dit gebeurt als de netwerkmap bijvoorbeeld nog staat ingesteld als: C:\Program Files\MRS Software\Data\Homework

![](_page_48_Picture_39.jpeg)

Is dit in het verleden al aangepast, dan blijven de documenten bewaard bij het de-installeren.

Het volgende scherm verschijnt:

![](_page_48_Picture_40.jpeg)

Klik op <De-Install>.

Na enkele momenten verschijnt het volgende scherm en is de de-installatie afgerond.

![](_page_49_Picture_1.jpeg)

![](_page_49_Picture_30.jpeg)

#### Klik op <Einde>

#### De software is nu verwijderd.

Firebird en .NET Framework en XNA Framework zullen in het configuratiescherm apart gede-installeerd moeten worden.

![](_page_50_Picture_0.jpeg)

![](_page_50_Figure_2.jpeg)

Voorbeeld:

![](_page_51_Picture_0.jpeg)

![](_page_51_Picture_2.jpeg)

![](_page_52_Picture_0.jpeg)

![](_page_52_Figure_2.jpeg)

![](_page_53_Picture_1.jpeg)

# **FYSIOROADMAP**<br>MONITORED REHAB SYSTEMS

# MR SYSTEMS<br>MONITORED REHAB SYSTEMS

Monitored Rehab Systems B.V.

Waarderweg 33, Unit 11A | 2031 BN | Haarlem | The Netherlands Phone: +31 (0)23 750 5444 | Fax: +31 (0)23 750 5445 www.mrsystems.nl | info@mrsystems.nl

![](_page_53_Picture_6.jpeg)